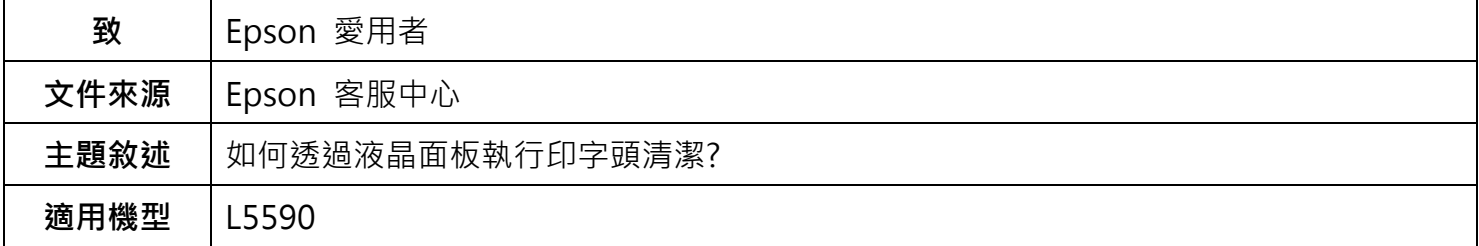

**內文說明:**當列印輸出有細白線、缺色、模糊等等,可直接透過印表機面板執行印字頭清潔。

**範例機型:**L5590

**步驟 1:**在面板上點選「 Home」鍵,回到首頁。

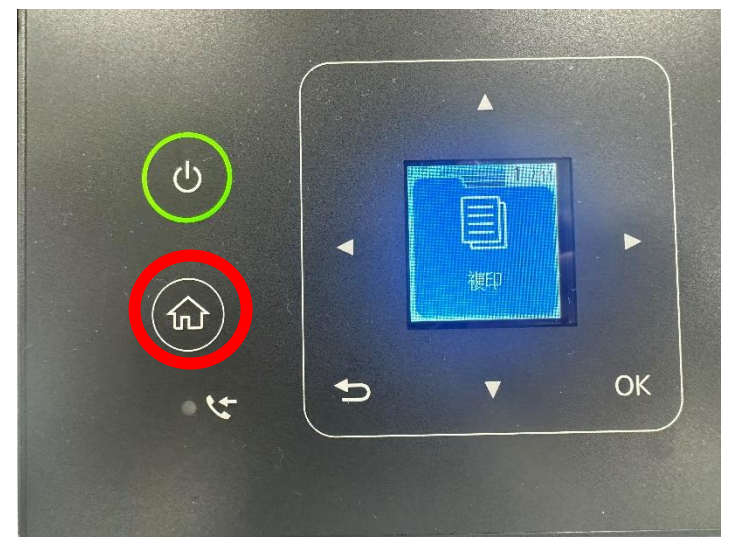

## **步驟 2:**在面板上選擇 [**設定**] 選單。

按下「▶」直到出現 [設定],按下「OK」。

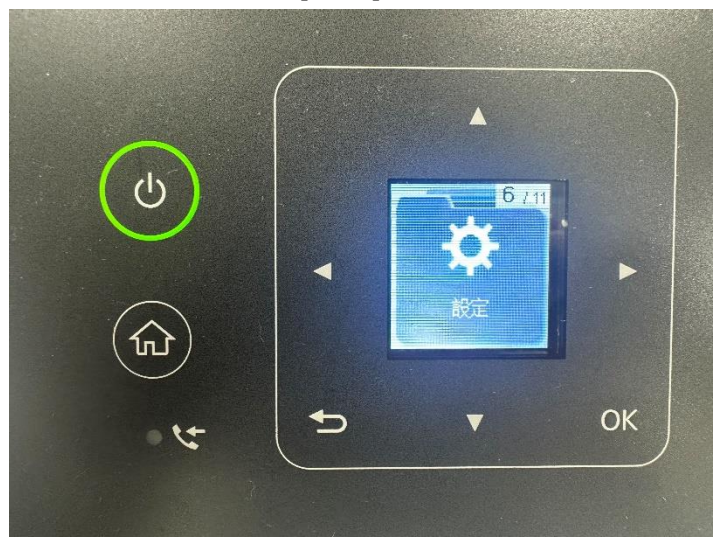

**步驟 3:**選擇 [**維護**] 功能。

按下「OK」選擇 [**維護**] 功能。

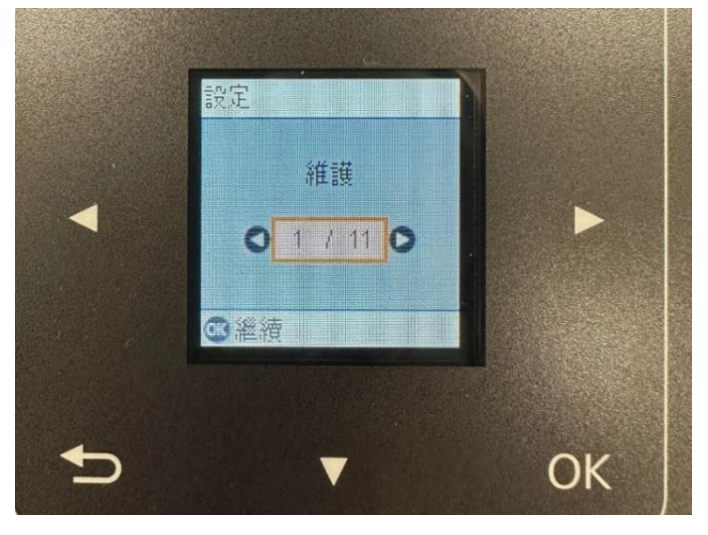

**步驟 4:** 選擇 [**印字頭清潔**] 功能。

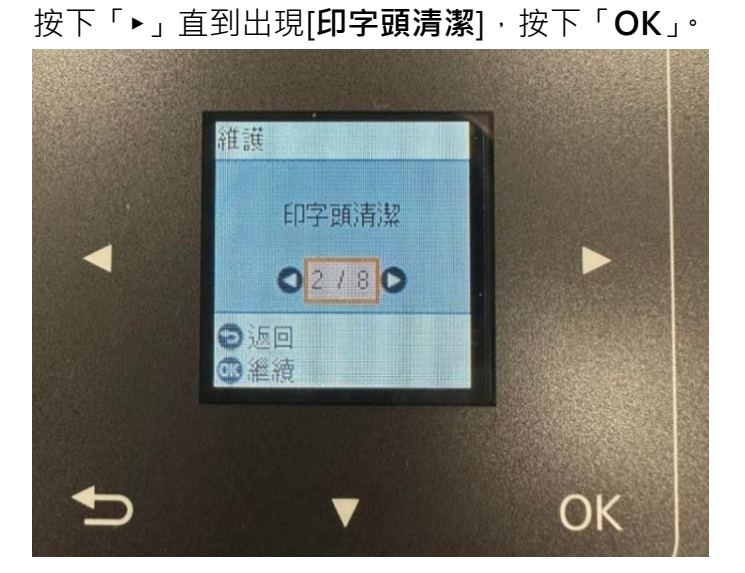

**步驟 5:** 執行印字頭清潔。

**(1)** 依照面板指示操作,按下「**OK**」。

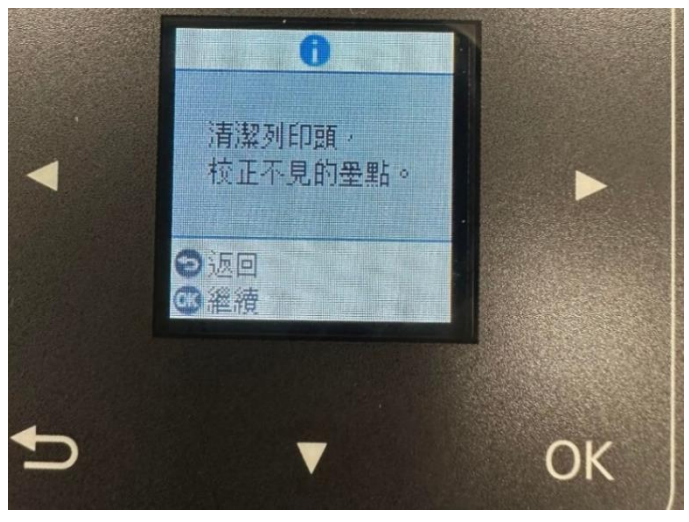

**(2)** 依照面板上的指示裝入紙張。

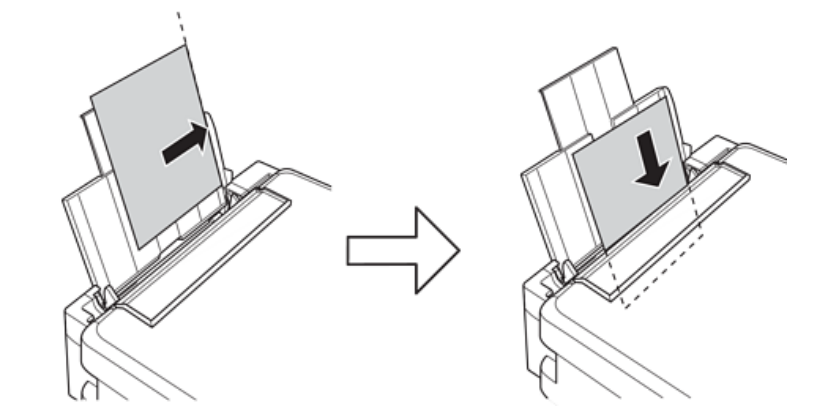

**(3)** 按下 鍵開始清潔印字頭。

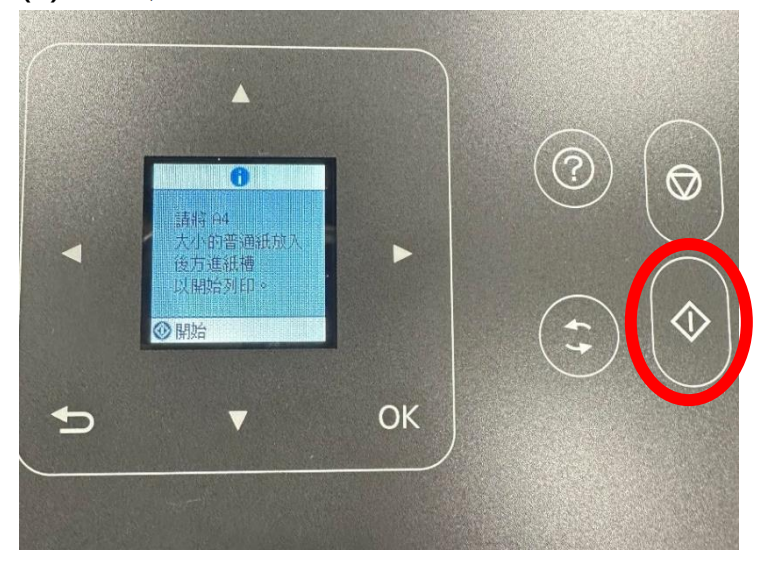

**步驟 6:**印字頭清潔中(清潔程序大約需要 3 分鐘)。

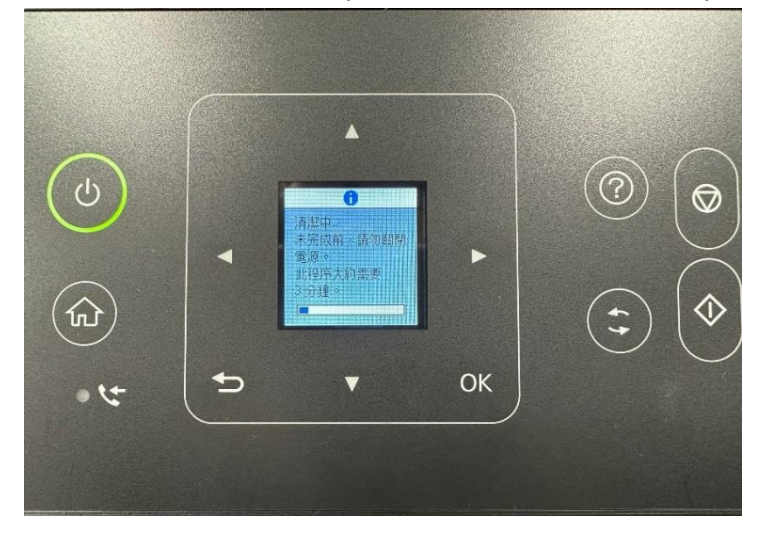

## **步驟 7:**檢查噴嘴。

清潔完成後,印表機會列印出噴嘴檢查圖案。請檢查列印的圖案以確認噴嘴堵塞是否已改善。

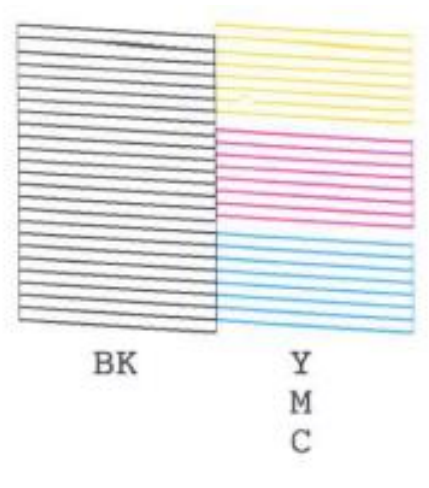

如果圖案形線條都完整無缺陷,即可繼續使用印表機。 若是仍有斷線,可再重複執行清潔。

## **附註**:

如果清潔三次都沒有改善斷線狀況,建議盡快送往鄰近維修中心檢測處理。 Epson 原廠維修中心:<http://www.tekcare.com.tw/branchMap.page>

---End---